# **Instrucţiuni:**

Introducere text:

Selectaţi celula şi introduceţi textul

După ce introduceţi conţinutul unei celule, validaţi acest fapt cu Enter.

Pentru a edita (modifica) conţinutul unei celule: dublu click pe celulă.

Observație: Fiecare celulă are o "denumire". O celulă este referită prin denumirea coloanei si liniei pe care se găseşte: A1 (coloana A linia 1), AZ100 (coloana AZ, linia 100).

Spargerea textului din celulă pe două rânduri:

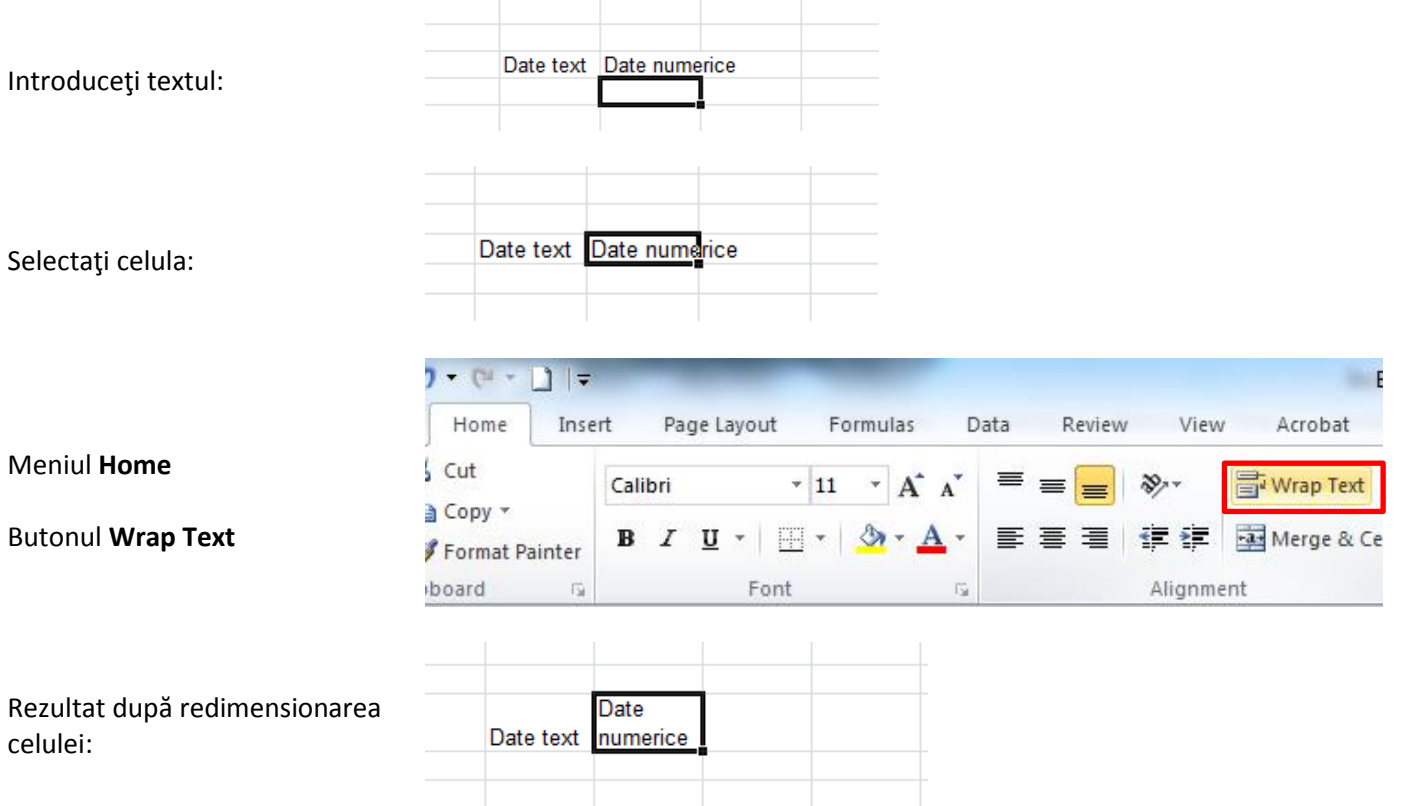

Mărirea coloanei într-un tabel Excel:

Plasaţi cursorul pe linia de denumiri ale coloanei, pe zona dintre două coloane

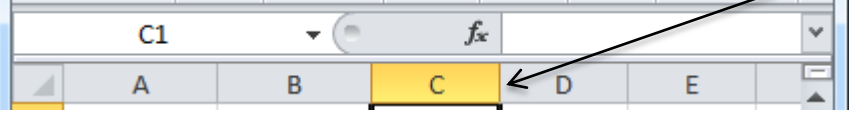

Trageţi de cursor în dreapta.

Observaţie: Micşorarea coloanei, mărirea sau micşorarea liniei se realizeaza analog.

Schimbarea tipului unei date:

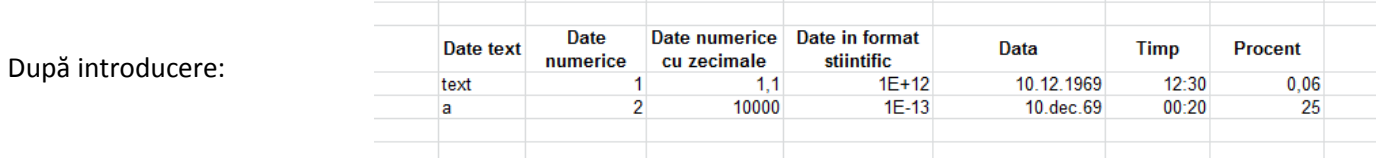

Observație: textul este aliniat la stânga în celulă, numerele sunt aliniate la dreapta. Formatul științific al unui număr:  $1000000000000=1*10^{12}$  în Excel 1E+12 0,0000000000001=1\*10-13 în Excel 1E-13

Mărirea sau micşorarea numărului de zecimale afişate:

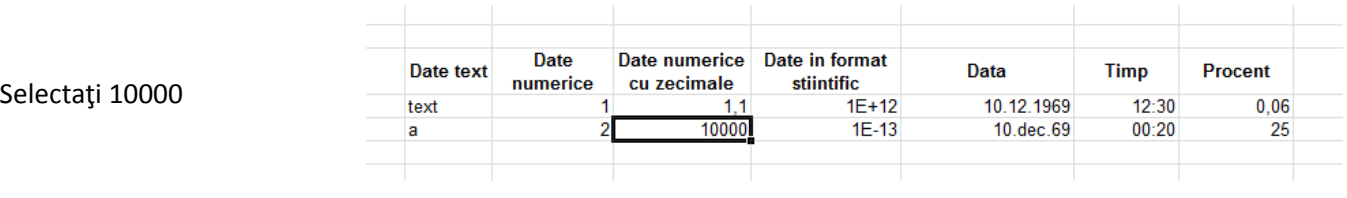

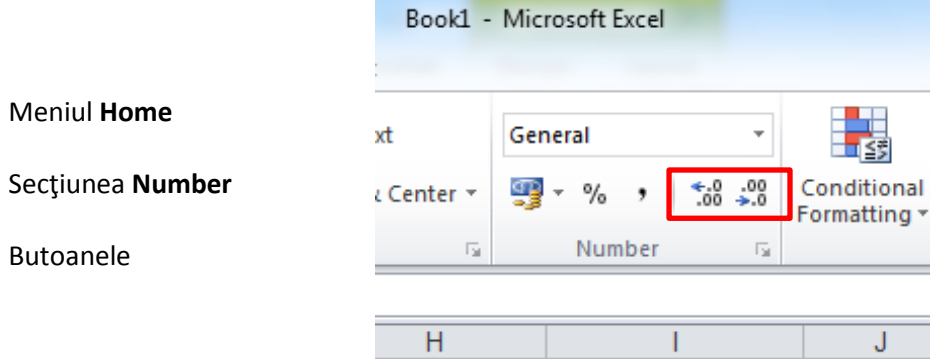

Schimbarea tipului datei:

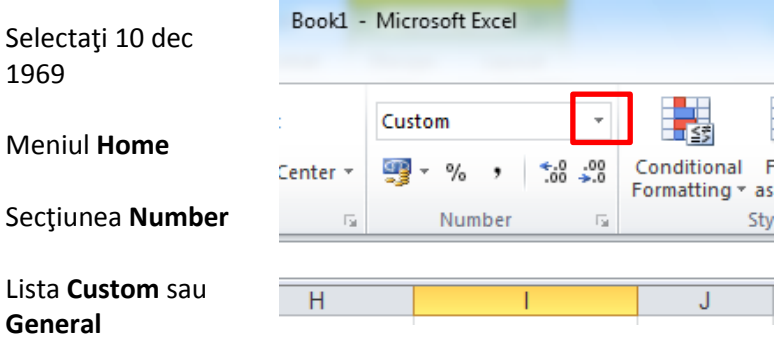

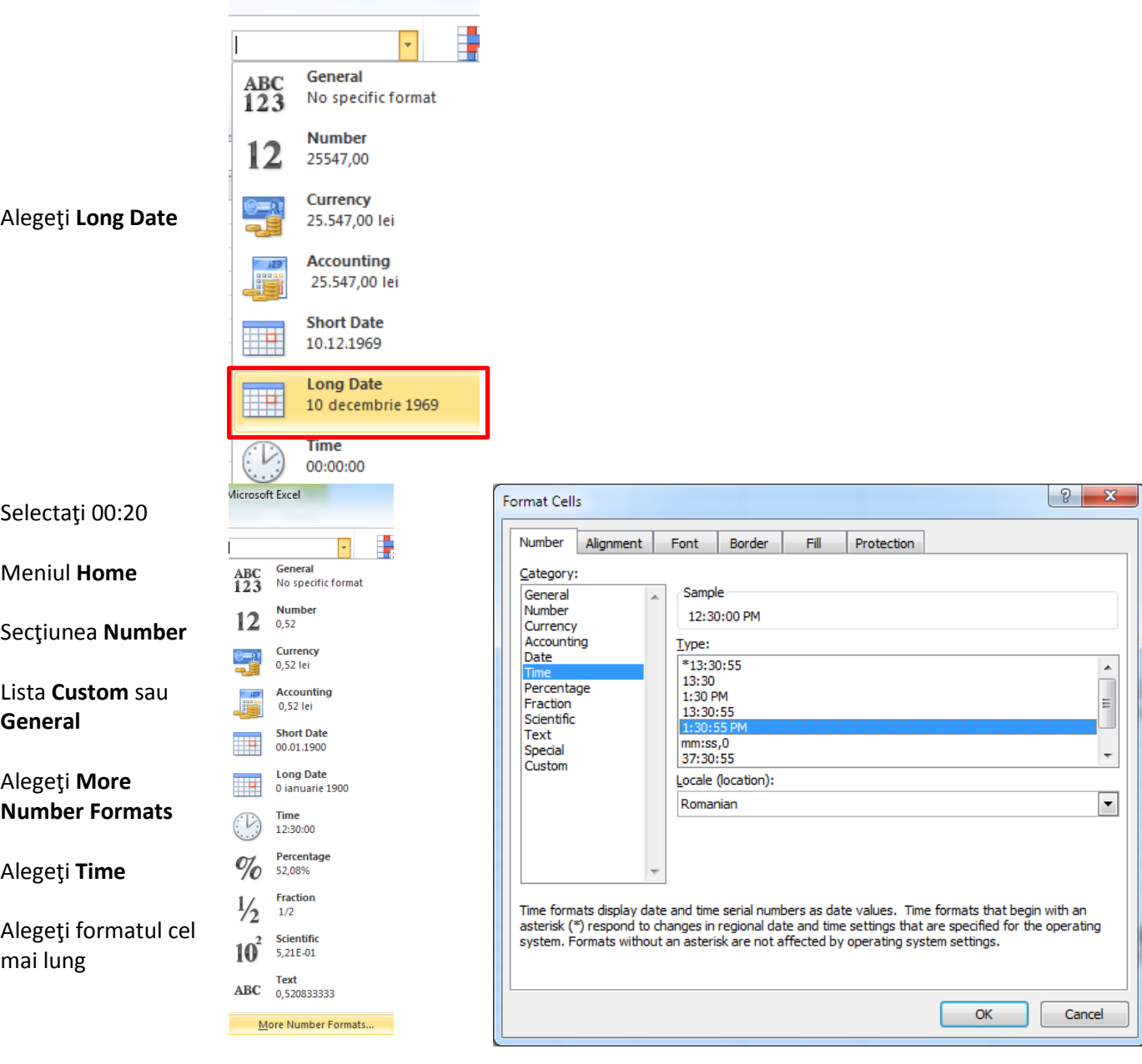

Microsoft Excel

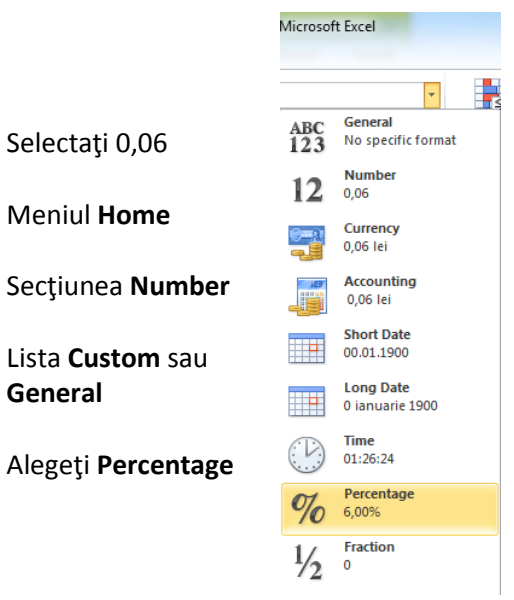

### Rezultat:

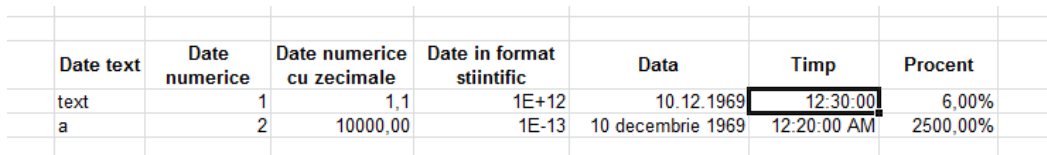

Schimbarea denumirii paginii Sheet1 într-un fişier Excel:

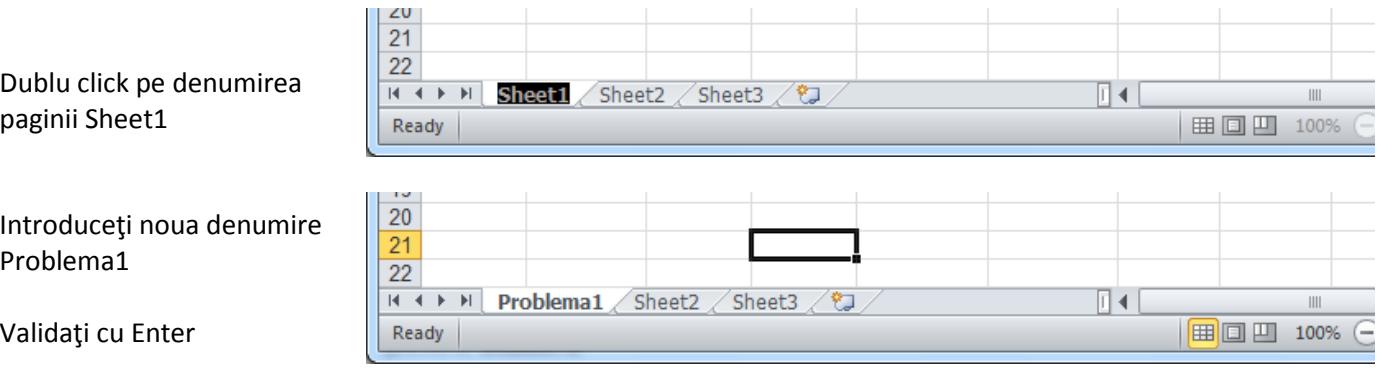

*Inserarea unei pagini noi într-un fişier Excel:*

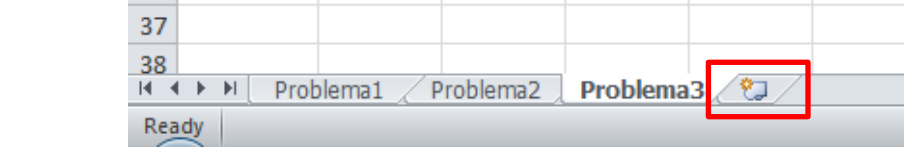

Cilck pe butonul:

Problema 3.

Cum construim o formulă:

În Excel avem următorii operatori aritmetici:

- pentru **adunare** +
- pentru **scădere** –
- pentru **înmulţire** \*
- pentru **împărţire** /
- pentru **ridicare la putere** ^
- pentru **procent** %

### **!!! In Excel o formulă începe întotdeauna cu =**

**!!! Nu se folosesc { } şi [ ]** în scrierea formulelor. Se folosesc **numai paranteze rotunde ( ).**

Observaţie: dacă modificăm valorile introduse formulele calculate se vor actualiza corespunzător.

*Calcularea* TAM = TAD+1/3\*(TAS-TAD) în coloana H

Presupunem că TAS este introdus în coloana F și TAD este introdus în coloana G. În celula H4 introduceţi următoarea formulă: =G4+1/3\*(F4-G4)

### **G2, F2 sunt referinţe relative**

Operaţia de completare automată a coloanei cu formula introdusă în prima celulă:

Metoda 1: Selectaţi domeniul de la H4 la H32

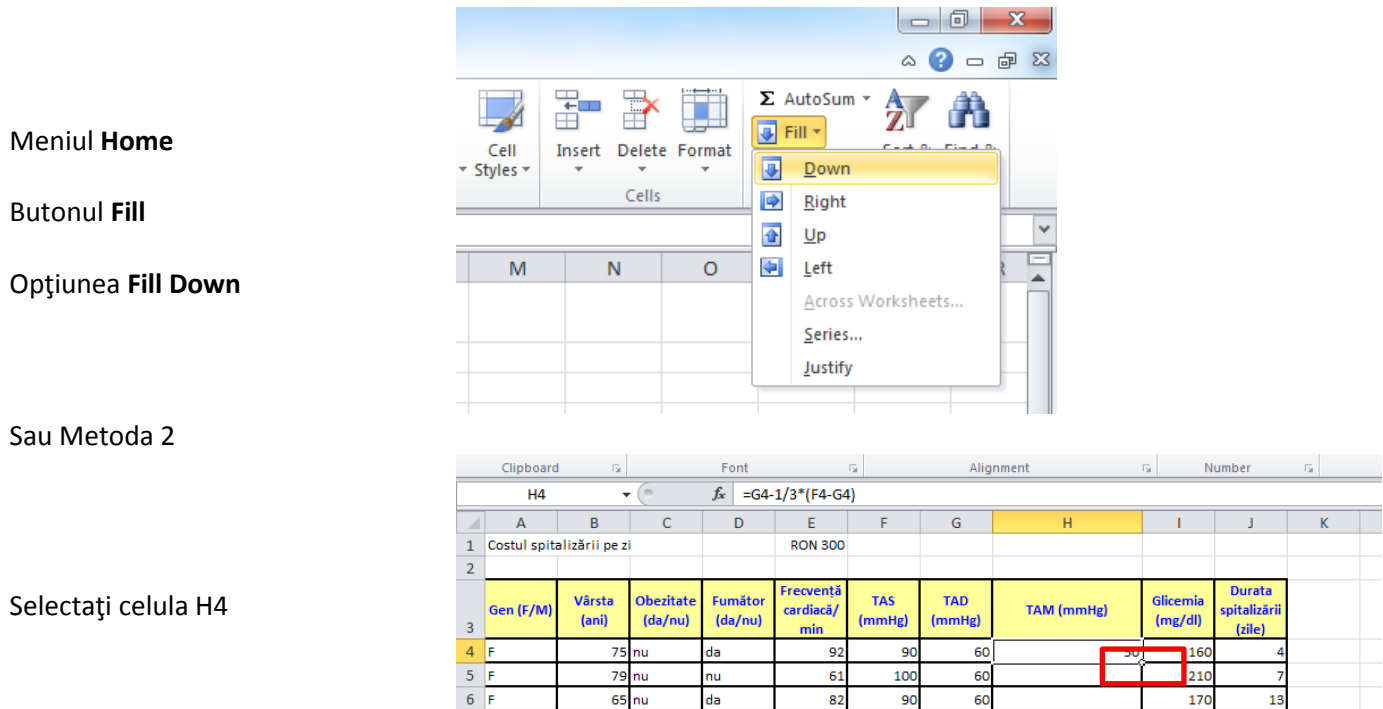

Trageţi de pătrăţelul situat în dreapta jos pe conturul celulei H4 în jos până la celula H32

#### Rezultat

Domeniul selectat se va completa cu formula calculată în celula H4.

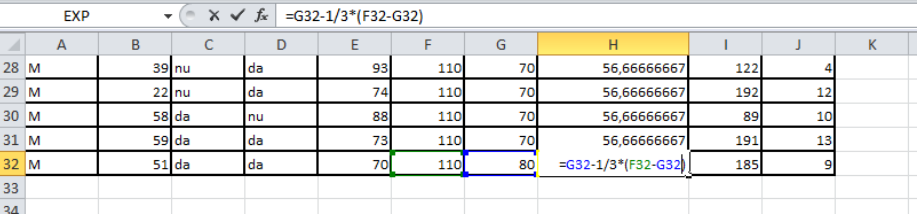

Alignment

Fall in

Number

**Referinţa relativă G4 va varia de la G42 la G32.**

# Calcularea costului spitalizării:

Clipboard

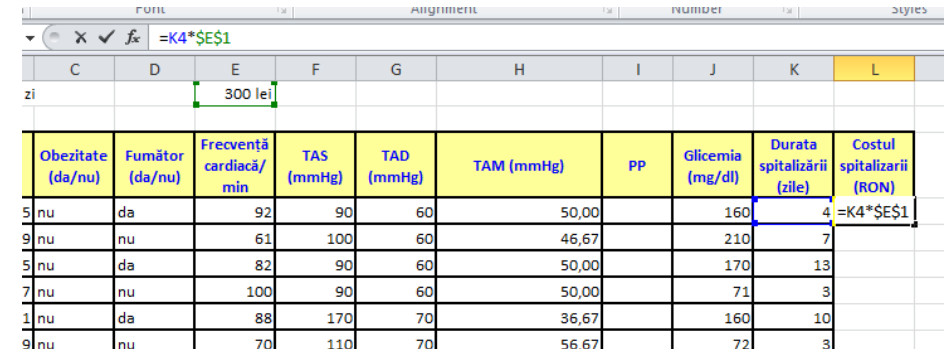

Utilizaţi Fill down pentru completarea întregii coloane.

# **\$E\$1 este o referinţă fixă.**

Utilizarea funcţiei SUM

In celula L33 introduceţi următoarea formulă :

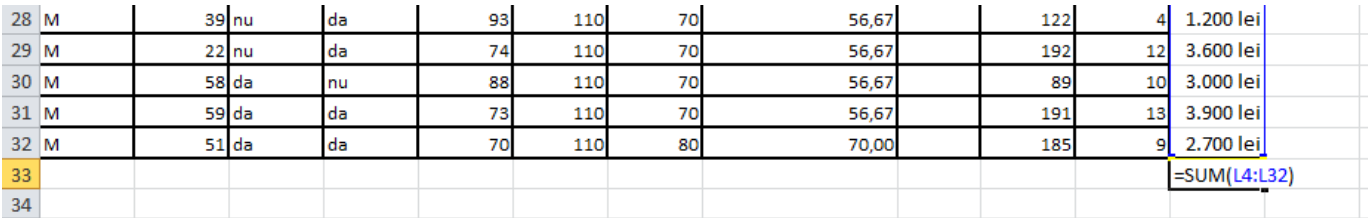

## Funcţia IF:

Functia IF (Intoarce o valoare dacă condiţia specificată este adevărată şi o altă valoare dacă condiţia specificată este falsă.)

=IF(conditie;valoarea\_daca\_adevarat;valoarea\_daca\_fals)

sau

=IF(conditie,valoarea\_daca\_adevarat,valoarea\_daca\_fals)

conditie orice valoare sau expresie care poate fi evaluată cu adevărat sau fals. De exemplu I2<40. Expresia este adevărată dacă în I2 avem o valoare mai mică decât 40, altfel este falsă.

valoarea\_daca\_adevarat este valoarea (rezultatul) întoarsă de funcţia IF dacă condiţia este adevărată. De exemplu "da" sau 1.

Introduceţi formula:

valoarea daca fals este valoarea (rezultatul) întoarsă de funcția IF dacă condiția este falsă. De exemplu "nu" sau 0.

Mai jos prezentăm un exemplu pentru:

Dacă Trigliceride<135 atunci valoarea este consderată "normală", altfel este considerată "crescută"

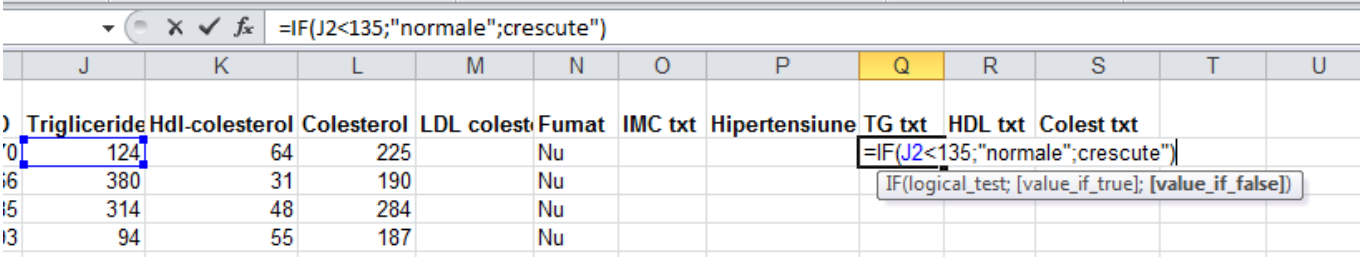

sau

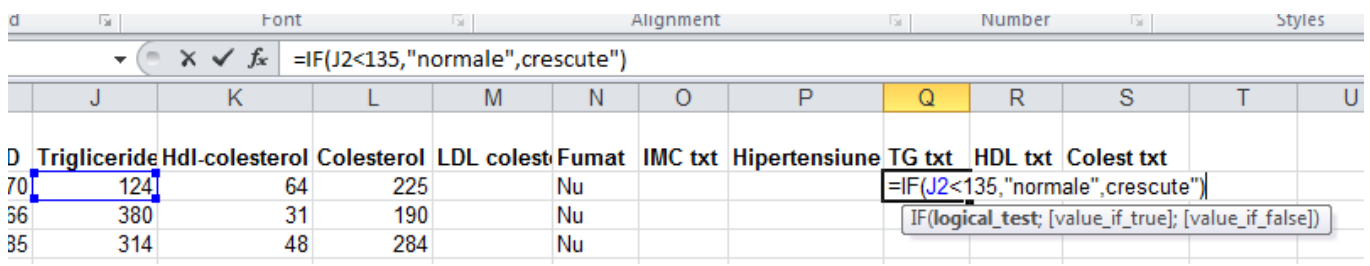

Alte exemple:

 $=IF(G2="Da";1;0)$ 

*Funcţia AND și funcţia OR:*

Pentru cerinţa: Dacă în A2 avem da și în C2 avem 1, atunci se va afișa Da, altfel se va afișa Nu. Vom avea formula: =IF(AND(A2="da";C2=1);"Da";"Nu")

Pentru cerinţa: Dacă în A2 avem da sau în C2 avem 1, atunci se va afișa Da, altfel se va afișa Nu. Vom avea formula: =IF(OR(A2="da";C2=1);"Da";"Nu")

# **Problema 4.**

Fuzionarea mai multor celule:

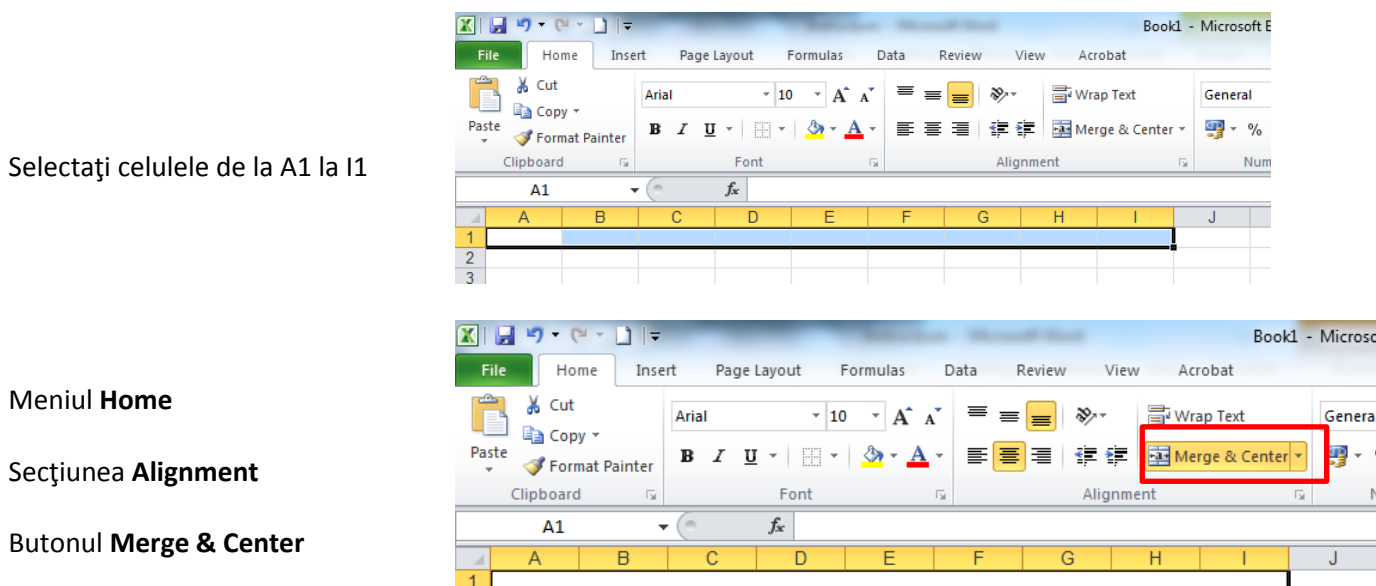

Formatarea la nivel de literă:

Schimbarea tipului de font:

 $\overline{2}$ 

Meniul **Home**

Meniul **Home**

Secţiunea **Alignment**

Secţiunea **Font**

Lista:

Alegeţi din listă tipul de font

Schimbarea mărimii fontului:

Meniul **Home**

Secţiunea **Font**

Lista:

Alegeţi din listă mărimea

Schimbarea culorii fontului:

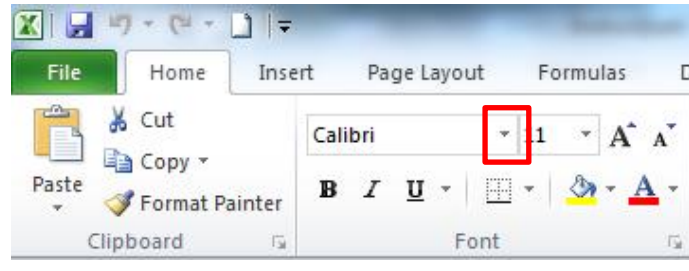

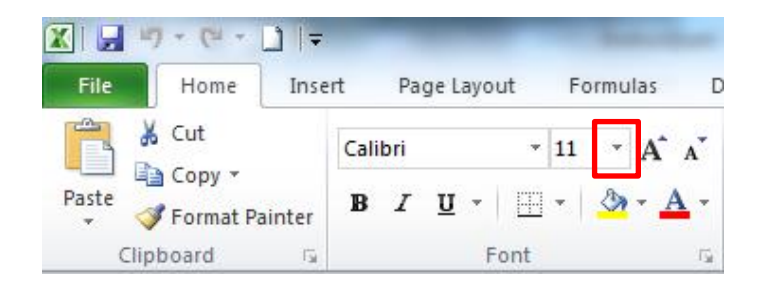

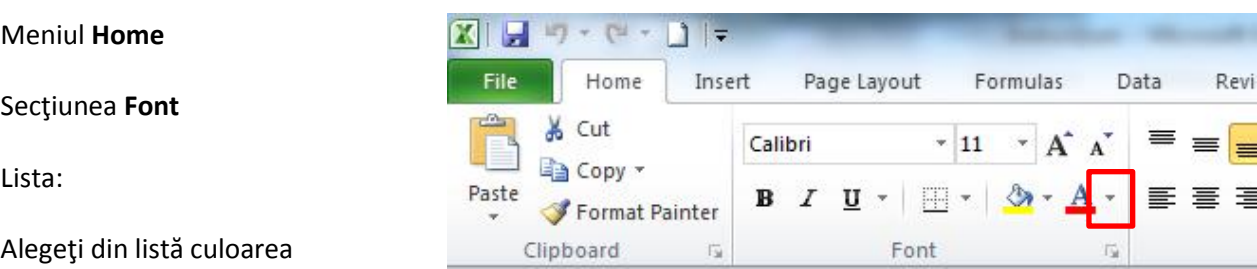

Formatarea la nivel de celulă:

Formatarea tipului de date dintr-o celulă sau un domeniu de celule:

Alinierea textului în celulă:

Meniul **Home**

Secţiunea **Alignment**

Butoanele:

Haşurarea celulei:

Selectaţi celula sau celulele

Apăsaţi pe lista de lângă butonul

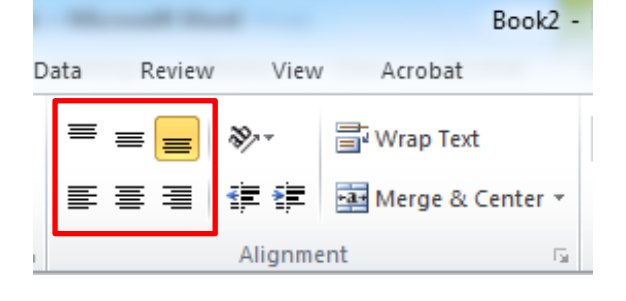

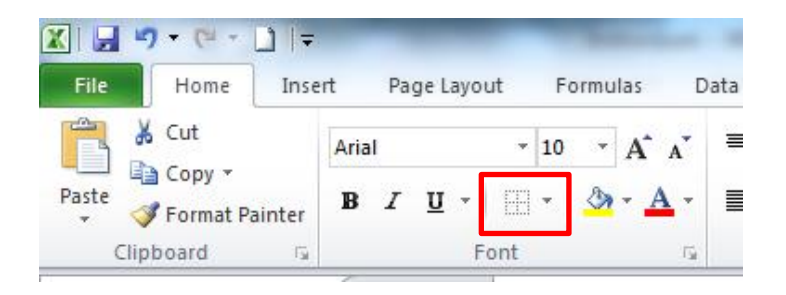

Alegeţi care dintre haşuri să fie schimbată, culoarea haşurii, stilul haşurii

Mai multe opţiuni - **More Borders**

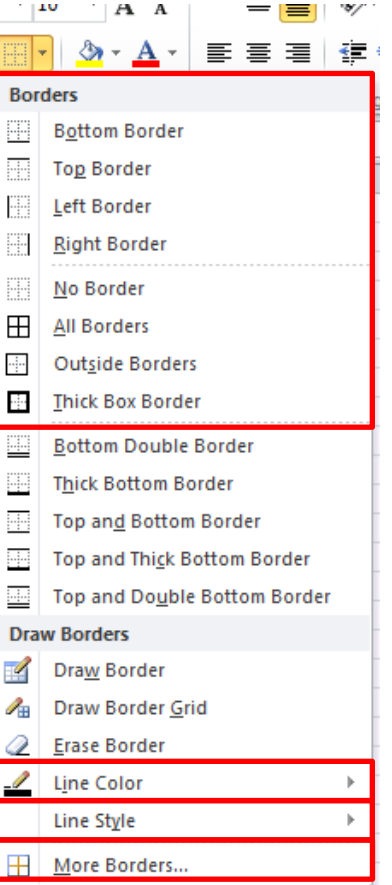

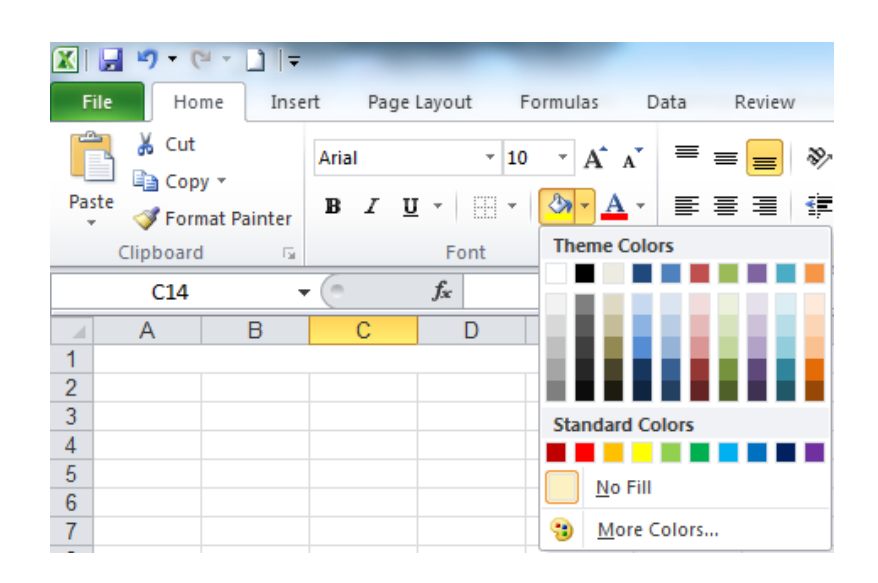

#### Colorarea celulei:

Meniul **Home**

Secţiunea **Font**

Butonul: